# **How to Use the TIA Portal to Set a Siemens PLC and the MGate 5111**

*Moxa Technical Support Team [support@moxa.com](mailto:support@moxa.com)*

# **Contents**

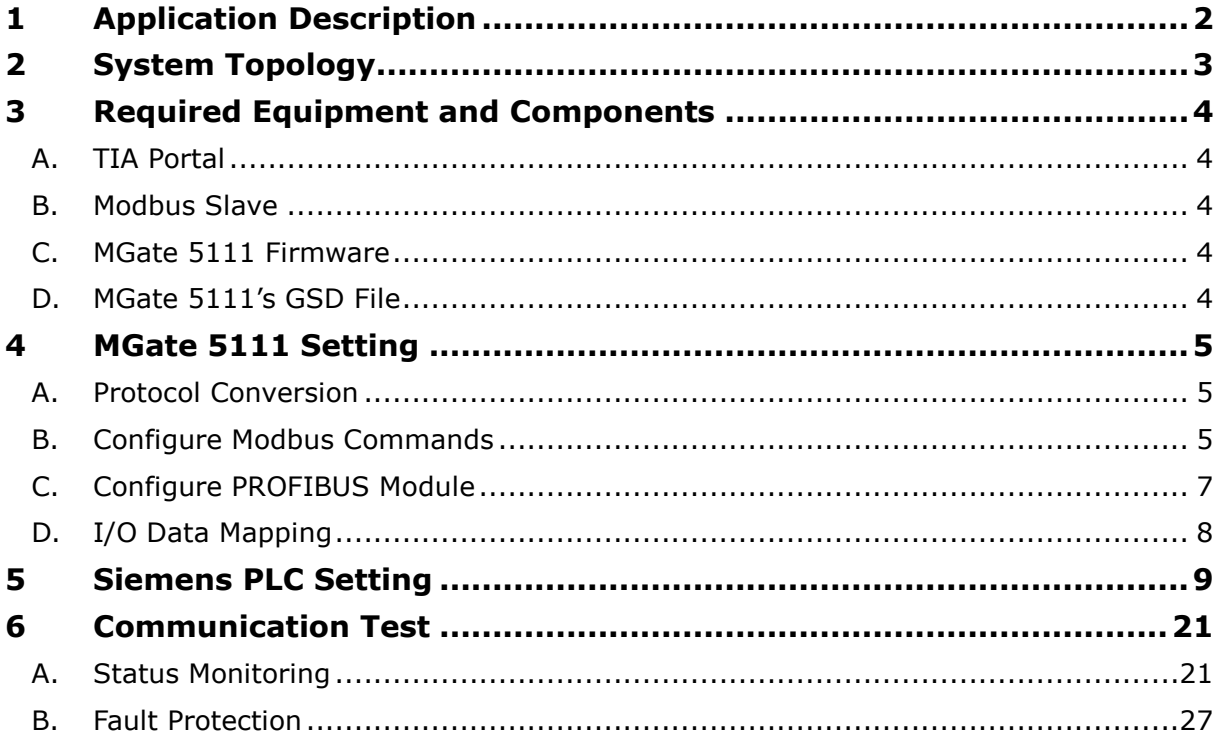

Copyright © 2017 Moxa Inc. Released on December 28, 2017

#### **About Moxa**

Moxa is a leading manufacturer of industrial networking, computing, and automation solutions. With over 25 years of industry experience, Moxa has connected more than 30 million devices worldwide and has a distribution and service network that reaches customers in more than 70 countries. Moxa delivers lasting business value by empowering industry with reliable networks and sincere service for automation systems. Information about Moxa's solutions is available at [www.moxa.com.](http://www.moxa.com/) You may also contact Moxa by email at [info@moxa.com.](mailto:info@moxa.com)

#### **How to Contact Moxa**

Tel: +886-2-8919-1230 Fax: +886-2-8919-1231

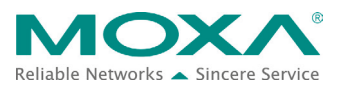

# <span id="page-1-0"></span>**1 Application Description**

The **TIA Portal** is **Siemens's** new software platform to configure and program **S7-300/400/1200/1500** PLCs. This technical note demonstrates how to configure the **Siemens S7-300** to connect with the **MGate 5111** in **TIA Portal** V14.

The **MGate 5111** supports a variety of maintenance functions, such as **Protocol Diagnostics**, **Traffic Monitoring**, **Status Monitoring,** and **Fault Protection**. The **Status Monitoring** function notifies a PLC/DCS/SCADA system when a Modbus device gets disconnected or does not respond. If a command has run successfully, the status bit's value will be 1. If a command has failed, the status bit's value will be 0. In this case, the master device will be aware of the failure status of the slave device. When a PROFIBUS cable gets disconnected, the **Fault Protection** function executes actions on end devices identified by a pre-defined value set by the user.

This technical note demonstrates how PROFIBUS Master (**Siemens** PLC) get these Modbus command statuses by receiving **Input Status module** values, as well as how the **Fault Protection** function works. We also demonstrate how **Protocol Diagnostics** and **Traffic Monitoring** make troubleshooting easy.

# <span id="page-2-0"></span>**2 System Topology**

This technical note demonstrates how to exchange data between a PROFIBUS master and six Modbus TCP slaves. The Modbus TCP slave IDs 1-3 use Modbus Read command and show the **Status Monitoring** function. The Modbus TCP slave IDs 4-6 use Modbus Write command and show the **Fault Protection** function.

We use the **Siemens S7-300** as the PROFIBUS Master to connect the **MGate 5111**'s PROFIBUS port. On a PC, we run a **Modbus Slave** tool to simulate Modbus TCP slaves that the **MGate 5111** will connect to the PC's TCP 502 to poll slaves.

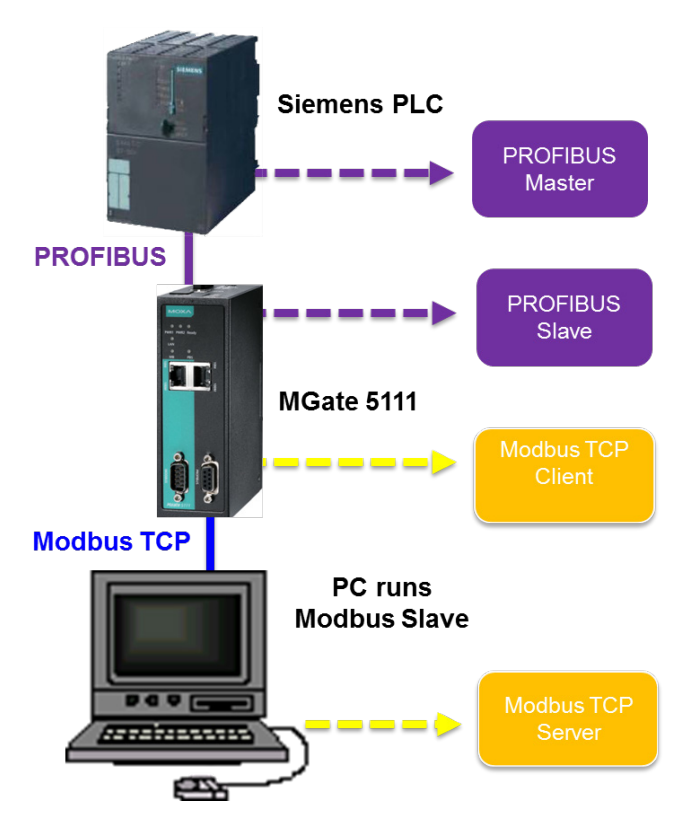

Copyright © 2017 Moxa Inc. **Page 3 of 29** 

# <span id="page-3-0"></span>**3 Required Equipment and Components**

### <span id="page-3-1"></span>**A. TIA Portal**

As a registered **Siemens**'s customer you can download the trial software for **TIA Portal** V14 and test it for 21 days.

**Version:** V14

#### **Download Website**:

[https://support.industry.siemens.com/cs/document/109740158/simatic-step-7-\(tia-port](https://support.industry.siemens.com/cs/document/109740158/simatic-step-7-(tia-portal)-v14-trial-download?dti=0&lc=en-WW) [al\)-v14-trial-download?dti=0&lc=en-WW](https://support.industry.siemens.com/cs/document/109740158/simatic-step-7-(tia-portal)-v14-trial-download?dti=0&lc=en-WW)

#### <span id="page-3-2"></span>**B. Modbus Slave**

**[Modbus Slave](http://www.modbustools.com/modbus_slave.html)** is a popular Modbus slave simulator to test and debug your modbus devices. Supports Modbus RTU/ASCII and Modbus TCP/IP.

**Version:** V6+

**Download Website:** <http://www.modbustools.com/download.html>

#### <span id="page-3-3"></span>**C. MGate 5111 Firmware**

**Version**: V.1.0

**Download Website**: [http://www.moxa.com](http://www.moxa.com/)

### <span id="page-3-4"></span>**D. MGate 5111's GSD File**

The **GSD** (General Station Description) file is an electronic device datasheet or device data base file that identifies the PROFIBUS IO device. This file can be installed into a PROFIBUS Engineering tool, e.g., TIA Portal so that the PROFIBUS Engineering tool can configure this PROFIBUS IO Device.

**Version**: V.1.0 or higher

**Download Website**: [http://www.moxa.com](http://www.moxa.com/)

Note: For wiring, please refer to the MGate 5111 User's Manual

# <span id="page-4-0"></span>**4 MGate 5111 Setting**

For details, please refer to the MGate 5111 user's manual that you can download from www.moxa.com

#### <span id="page-4-1"></span>**A. Protocol Conversion**

Login to the **MGate 5111**'s Web Console. Set **Protocol Conversion**: Role 1 as PROFIBUS Slave and Role 2 as TCP Client.

### **:** Protocol Conversion

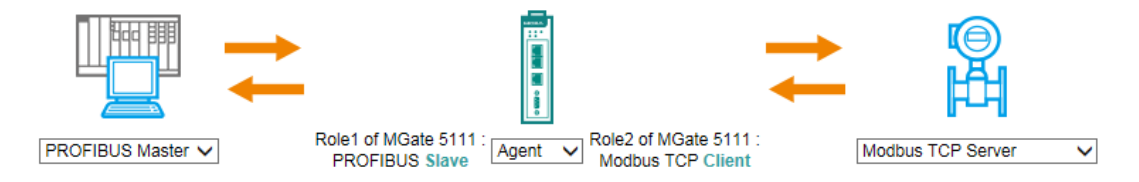

### <span id="page-4-2"></span>**B. Configure Modbus Commands**

Under **Modbus TCP settings**, set **Max. retry** as 0. The default value is 3. Changing this value to 0 is in order to quickly demonstrate the detection that the TCP command has failed.

Then add below Function Code 03 commands to poll Slave ID1- ID3's register 0, and add Function Code 06 commands to write Slave ID4-ID6's register 0.

Role Client **Client Settings**  $\overline{\mathbf{0}}$  $(0 - 30000$  ms) **Initial delay** Max. retry  $\overline{0}$  $(0 - 5)$  $(10 - 120000 \text{ ms})$ **Response fimeout** 1000

**Modbus Commands**  $\bullet$  Add  $\mathscr{P}$  Edit **量Clone 面 Delete** İ Move Index Name Slave IP Address Slave ID Function Address / Quantity **Trigger** Poll Interval Endian Swap ID<sub>1</sub> 192.168.32.143:502 Read address 0, Quantity 1 Cyclic 1000 None ID<sub>2</sub> 192.168.32.143:502 ā Read address 0, Quantity 1 Cyclic 1000 **None** ID<sub>3</sub> 192.168.32.143:502 ā Read address 0, Quantity 1 1000 **None** l٩ Cyclic 192 168 32 143 502 4 lи  $\overline{IDA}$ R Write address 0. Quantity 1 Data Change  $N/A$ **None** 192.168.32.143 : 502 5 k Write address 0, Quantity 1 Data Change N/A lins **None** 

Write address 0, Quantity 1 Data Change N/A

l 6

Copyright © 2017 Moxa Inc. Page 5 of 29

ID<sub>6</sub>

192.168.32.143 : 502 6

**None** 

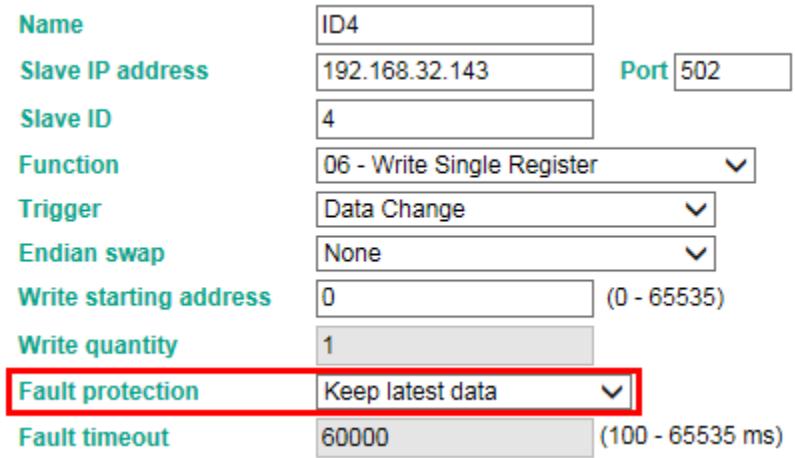

Keep ID4's **Fault Protection** command as **Keep latest data**.

For ID5 **Fault Protection** command, choose **Clear all data bit to 0** and set **Fault timeout** as 10000 ms.

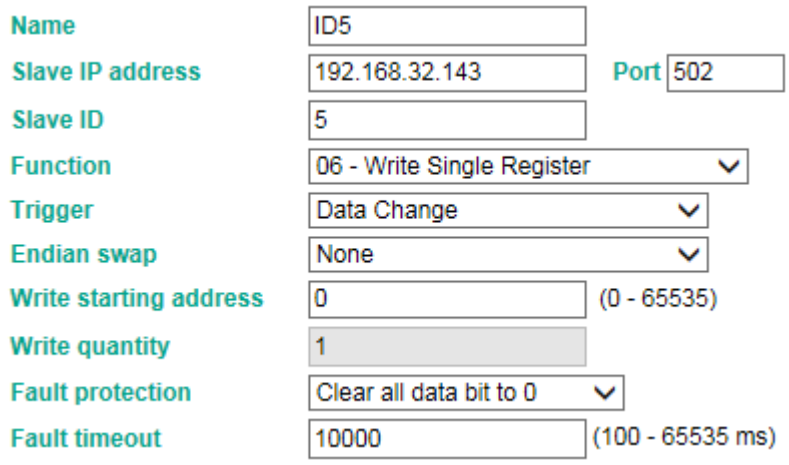

Copyright © 2017 Moxa Inc. extending the control of 29 Page 6 of 29

For ID6 **Fault Protection** command, choose **Set to user defined value** and set **Fault value** as 0xFF 0xFF. **Fault timeout** is set as 10000 ms.

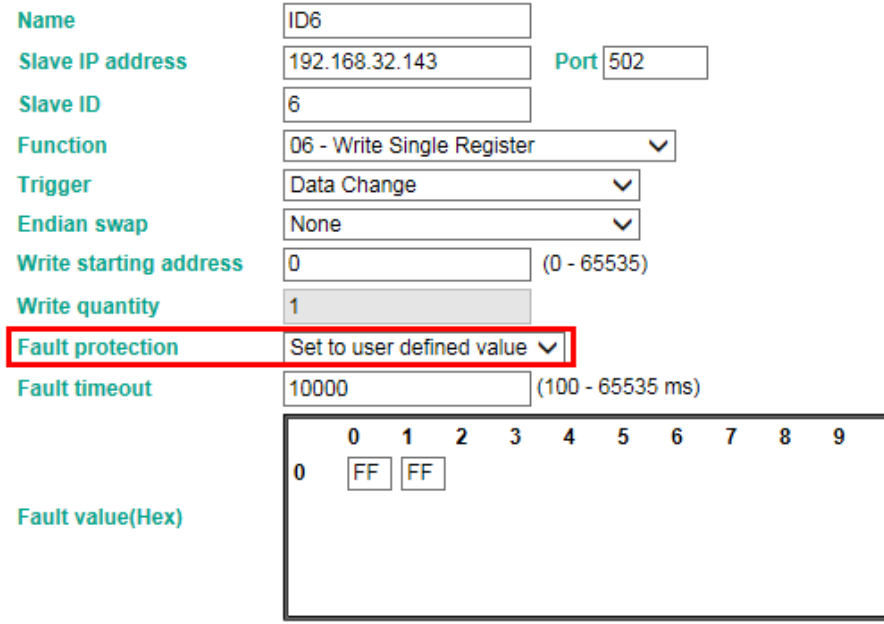

### <span id="page-6-0"></span>**C. Configure PROFIBUS Module**

Add **Input Module 1 words** to Slot 1-3 to map the register values of Modbus Slave ID 1-3. Add **Input Status Module** to store the Modbus TCP command status on Slot 4. Add **Output: 1 word** modules to slots 5-7 to write the value on the registers of Modbus Slave IDs  $4 \sim 6$ .

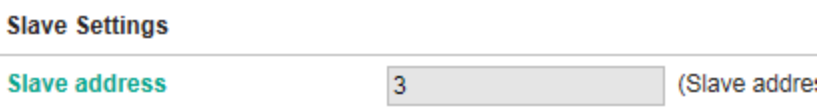

#### **PROFIBUS I/O Table**

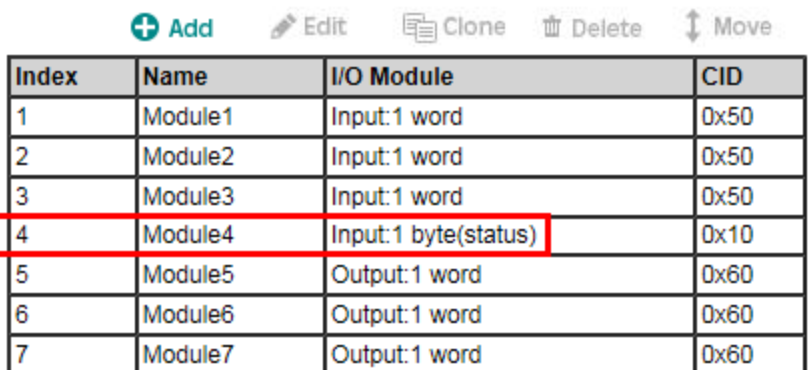

Copyright © 2017 Moxa Inc. **Page 7 of 29** 

### <span id="page-7-0"></span>**D. I/O Data Mapping**

Let the MGate auto map the data on both sides of the MGate's IO Internal Memory. Modbus read commands fit PROFIBUS Module 1-3 as below. Take note that the **input status module** is not included in MGate's IO Internal Memory.

# **I/O Data Mapping**

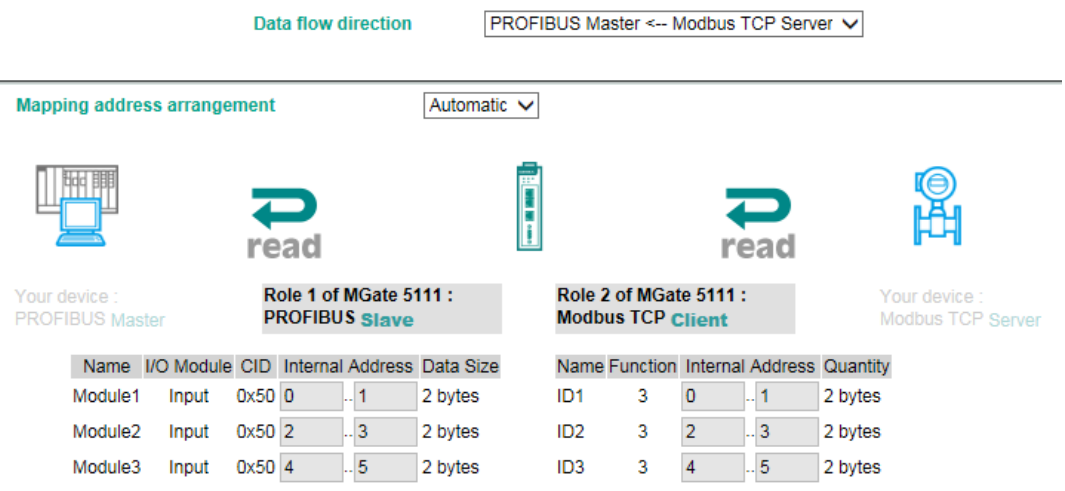

On the other data flow, we can see PROFIBUS Modules 5-7 fit ID4 and ID5's Modbus write commands as follows:

# **I/O Data Mapping**

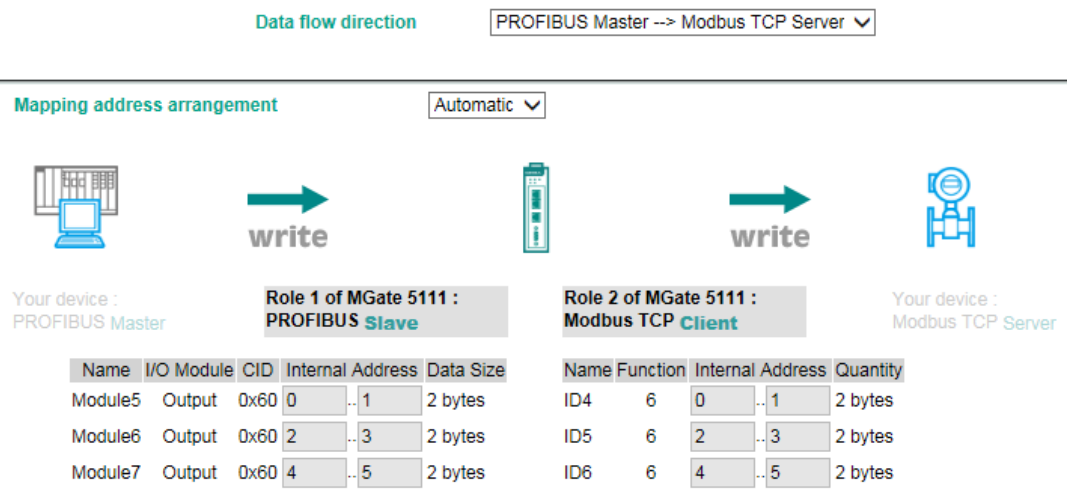

# <span id="page-8-0"></span>**5 Siemens PLC Setting**

(1) Create a new project.

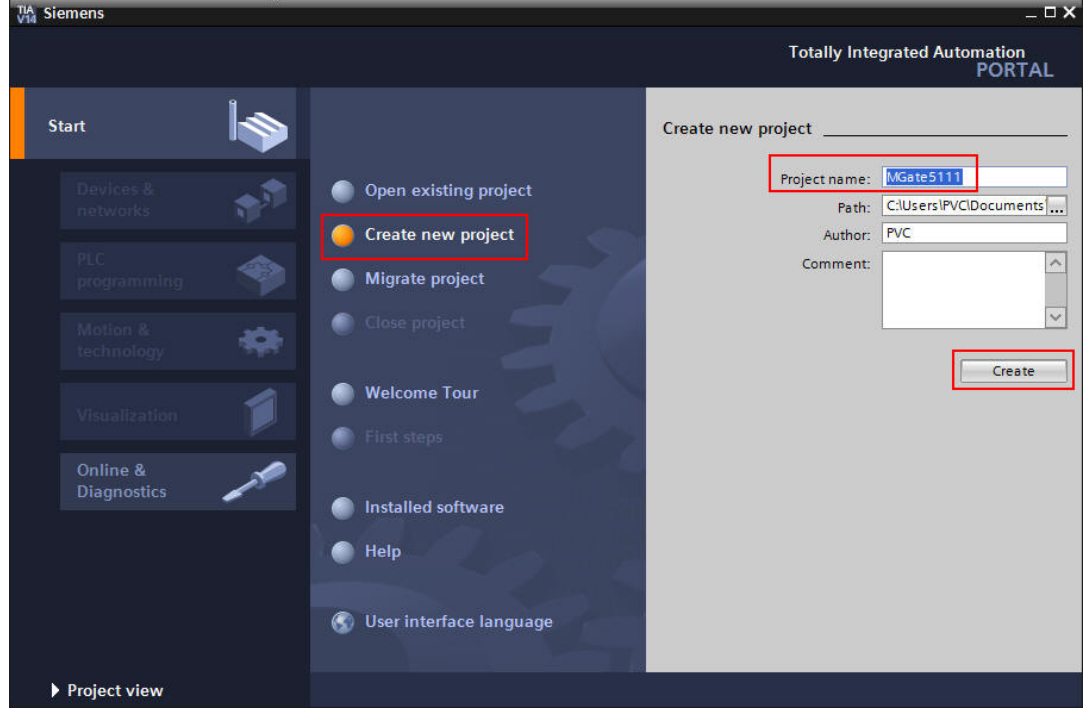

(2) Once the new project has been created successfully, click **Configure a device** to add the PLC.

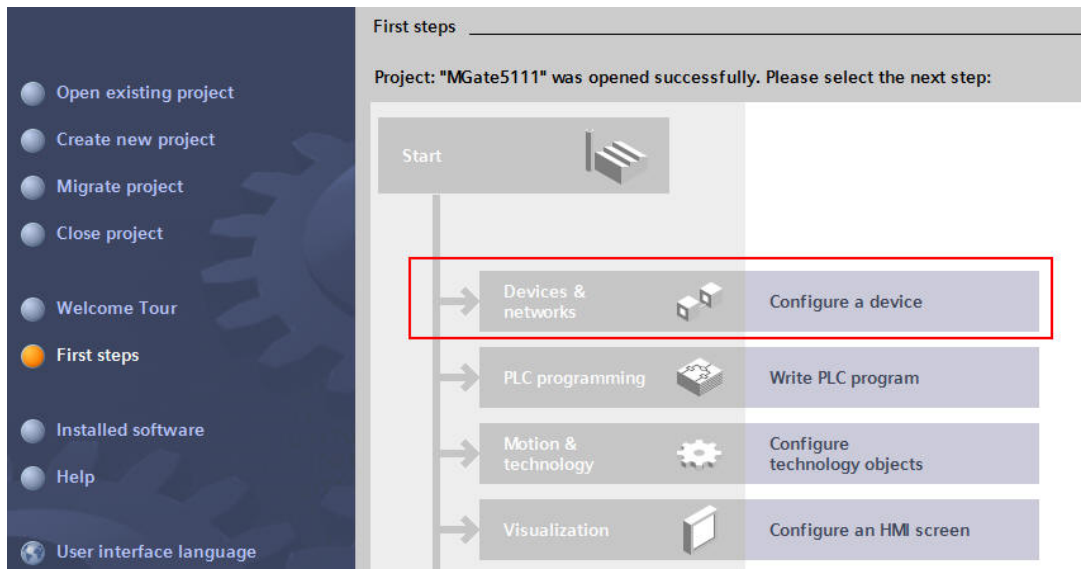

Copyright © 2017 Moxa Inc. extending the control of 29 Page 9 of 29

Add new device \_ Show all devices Device name:  $PLC_1$ Add new device  $\Box$  CPU  $\overline{\phantom{a}}$ Device:  $\triangleright$   $\frac{1}{2}$  CPU 312  $\sqrt{\frac{1}{2}}$  CPU 312C  $\sqrt{\frac{1}{2}}$  CPU 313C Controllers  $\triangleright$   $\boxed{\blacksquare}$  CPU 313C-2 DP Configure networks CPU 313C-2 PtP CPU 315-2 PN/DP  $\triangleright$   $\boxed{1}$  CPU 314 **DE CPU 314C-2 DP** Article no.: 6ES7 315-2EH14-0AB0 CPU 314C-2 PN/DP HM **Fig CPU 314C-2 PtP** Version:  $V3.2$ ▶ **T** CPU 315-2 DP Description:  $\blacktriangleright$   $\boxed{\blacksquare}$  CPU 315-2 PN/DP **C** Help Work memory 384KB; 0.05ms/1000 instructi<br>PROFINET interface; 57 communication (loai<br>FBSIFCS); PROFINETIO controller; supports K<br>2 ports; PROFINET CBA; PROFINET CBA Proxy;<br>transport protocol; combined MPIIDP interface<br>(MPI 6ES7 315-2EH13-0ABO 6ES7 315-2EH14-0ABO **DECRU 317-2 DP** PC systems CPU 317-2 PN/DP  $\sqrt{2}$  countries a built

To add the actual PLC's CPU model, select it from **Controllers CPU** as below:

#### **(3)** Click PLC's **PROFINET interface** to set its **IP Address**.

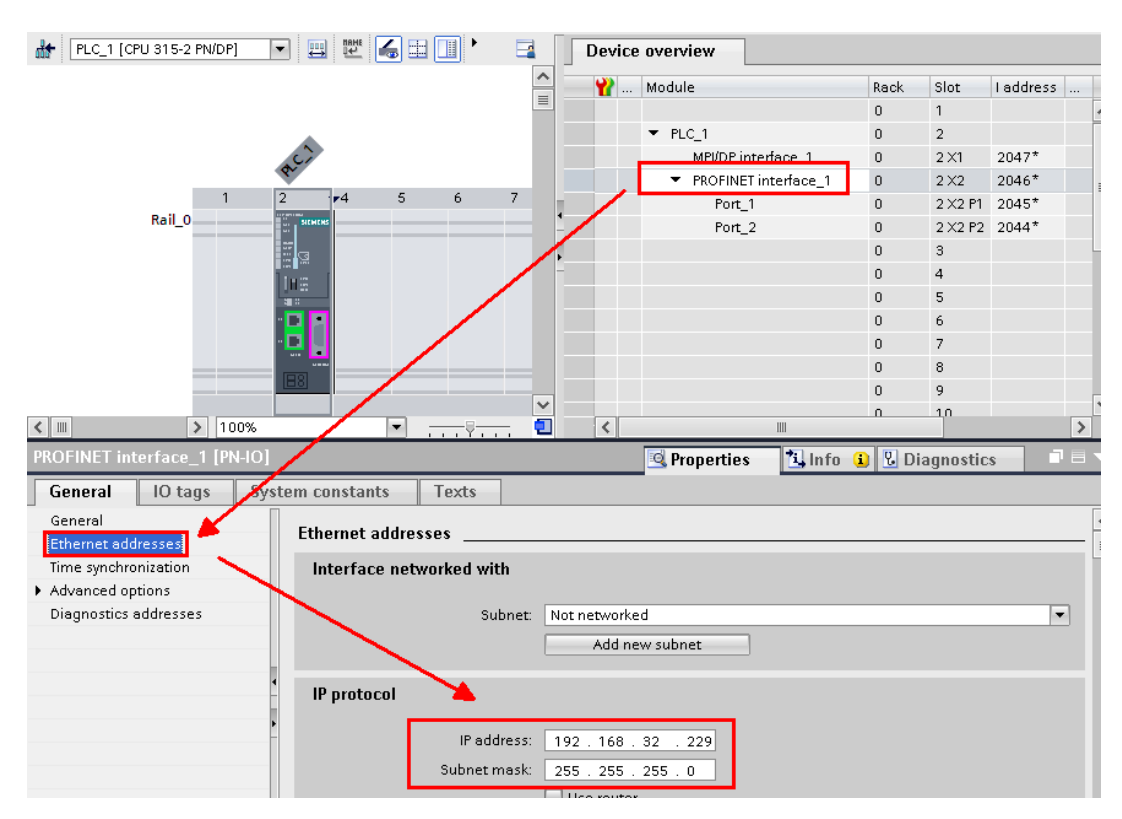

Copyright © 2017 Moxa Inc. Page 10 of 29

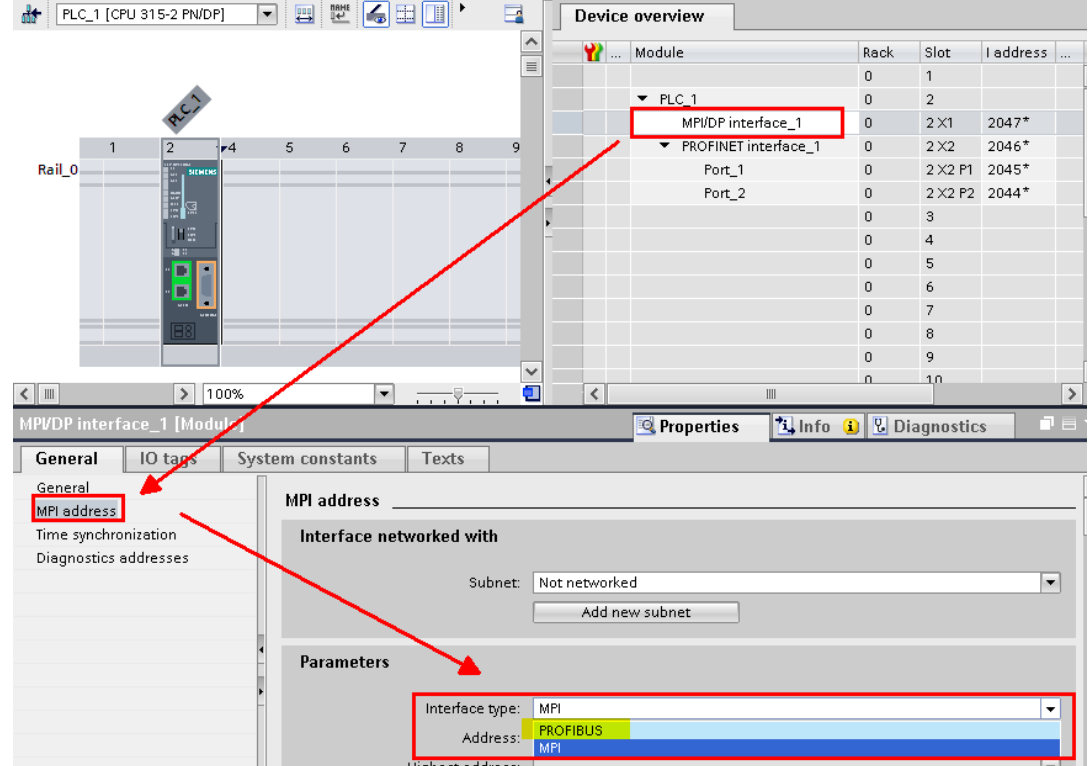

#### **(4)** Click PLC's **MPI/DP interface** to set **Interface Type** as PROFIBUS.

Click **Add new subne**t to add a PROFIBUS subnet.

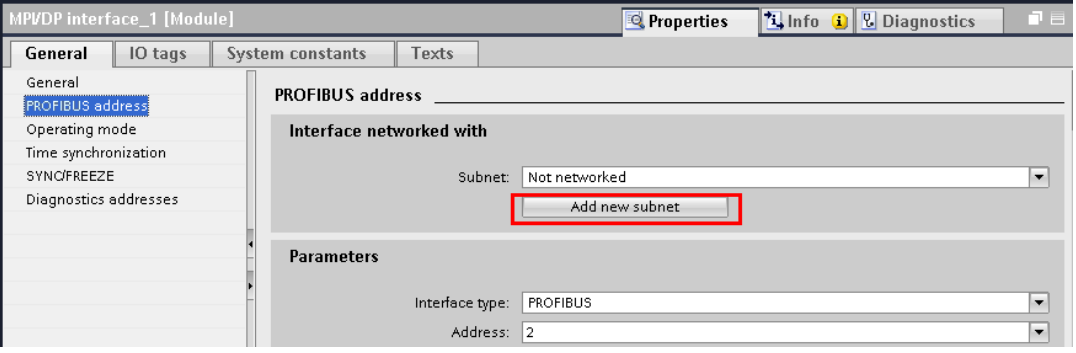

Then a **PROFIBUS\_1** subnet is created. You can modify the PROFIBUS baudrate by modifying **Transmission Speed**

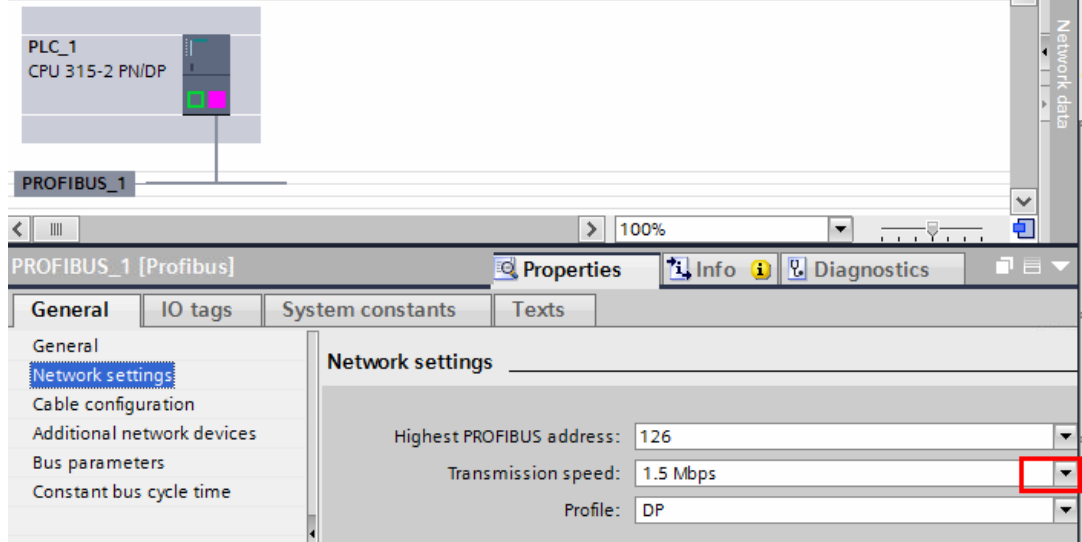

**(5)** Click **Options Manage general station description** to install the **MGate 5111**'s GSD file.

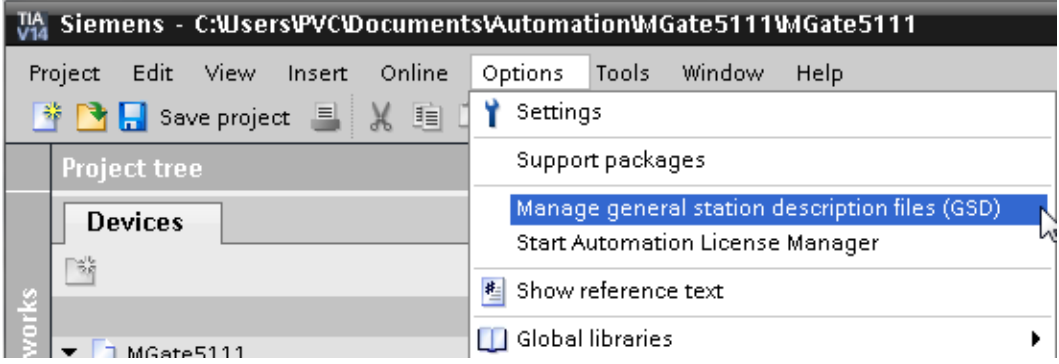

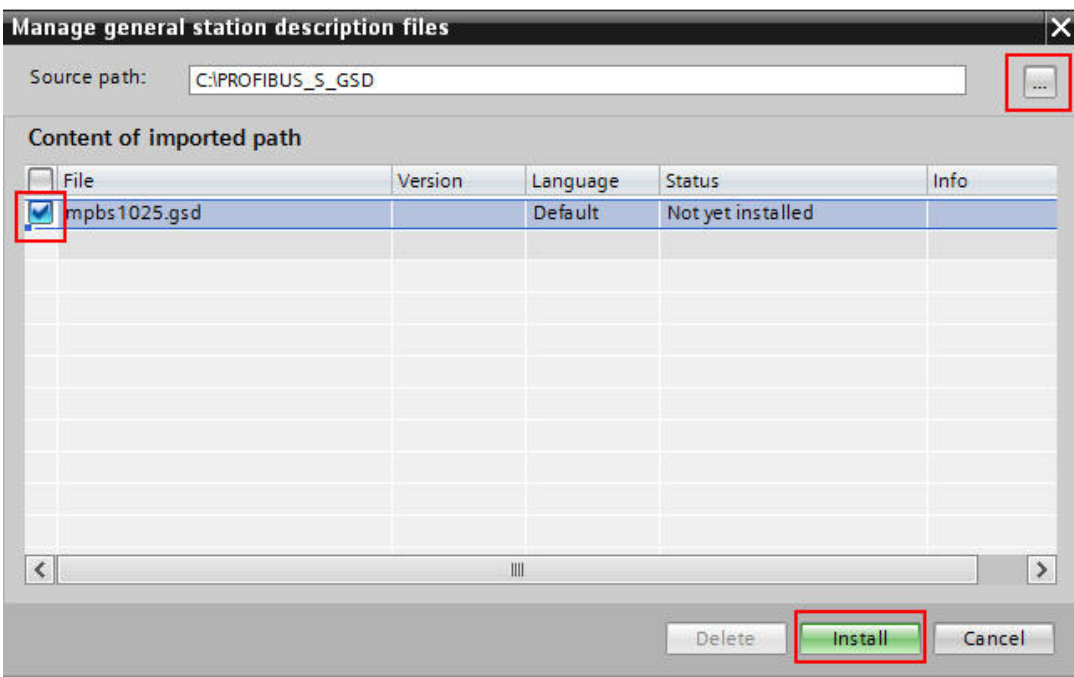

Select the **MGate 5111**'s GSD file then click **Install**.

Make sure the installation is a success.

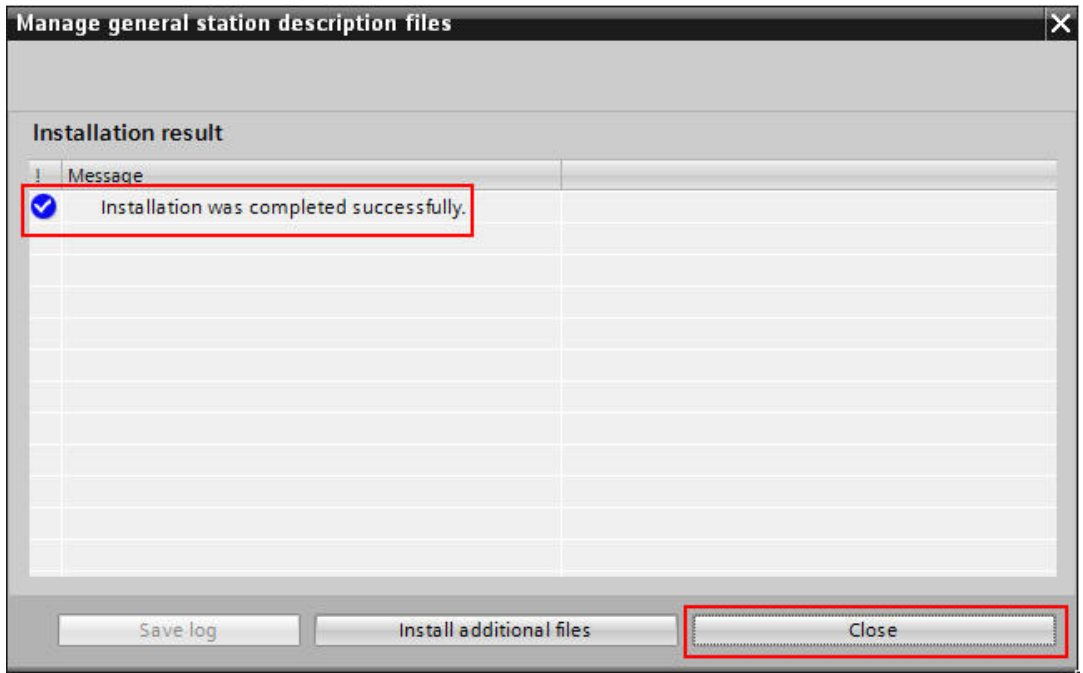

(6) In the **Hardware catalog** window, we can filter "moxa" to search the **MGate 5111**. Choose the **MGate 5111** device icon, then drag and drop to **PROFIBUS\_1** subnet.

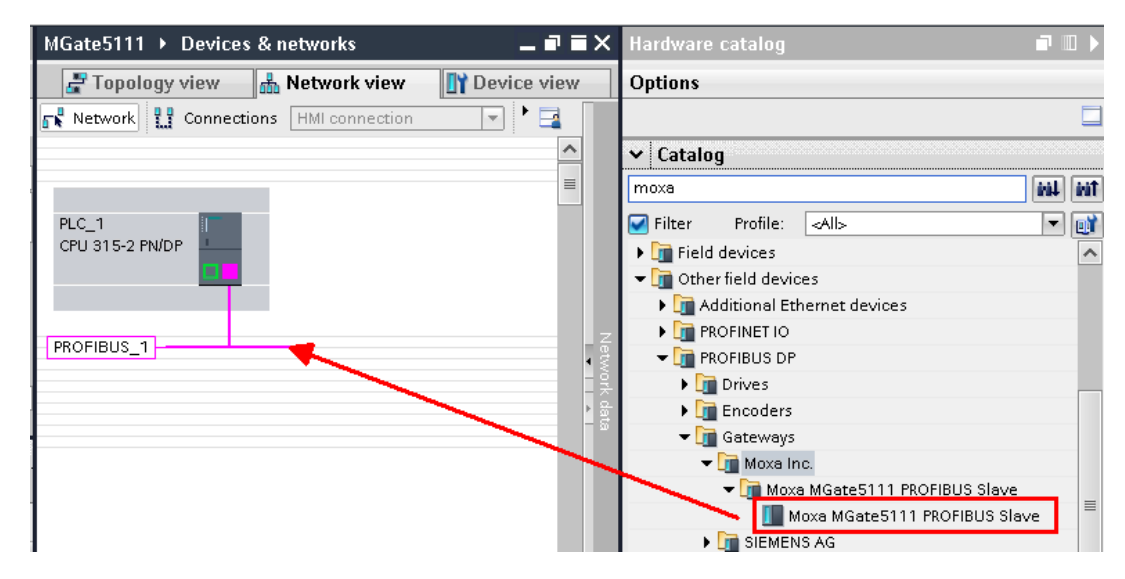

(7) Click **Not assigned** to assign the **MGate 5111** to **PLC\_1**.

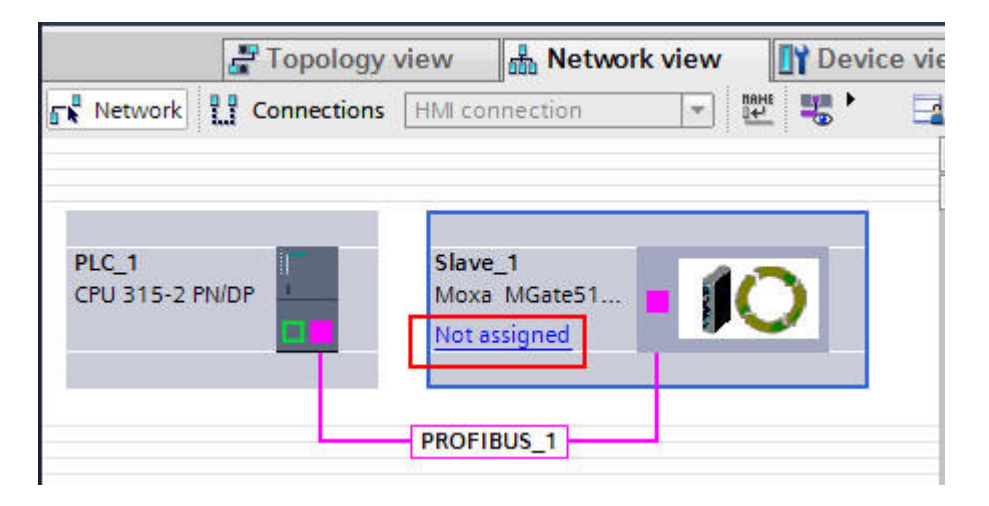

Then the **MGate 5111** is set into **PLC\_1**'s DP Master System.

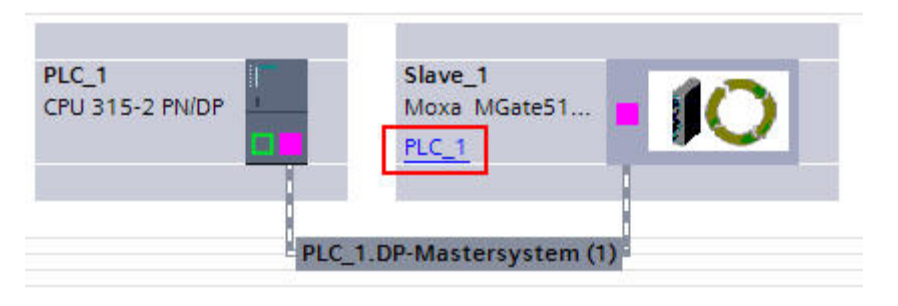

Copyright © 2017 Moxa Inc. extended the control of 29 Page 14 of 29

(8) In the **MGate 5111**'s **Device view**, drag and drop **Input 1 Word** to Slot 1-3 and **Input 1 Byte** to Slot 4. Assign their **I address** to 0-6.

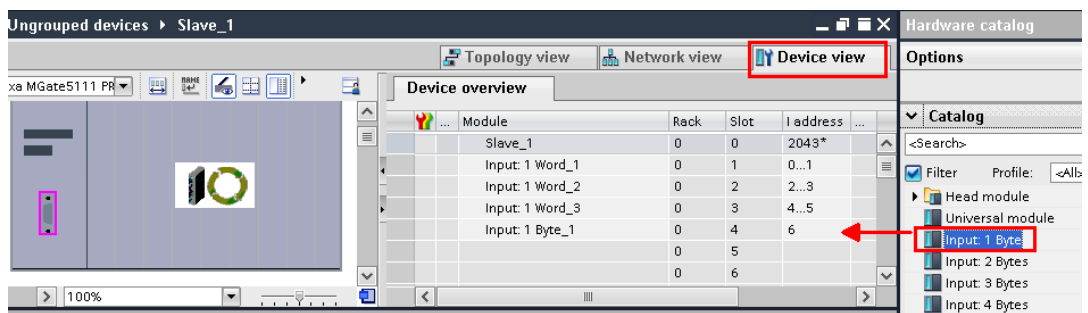

Drag and drop **Output 1 Word** to Slot 5-7. Assign their **Q address** to 0-5.

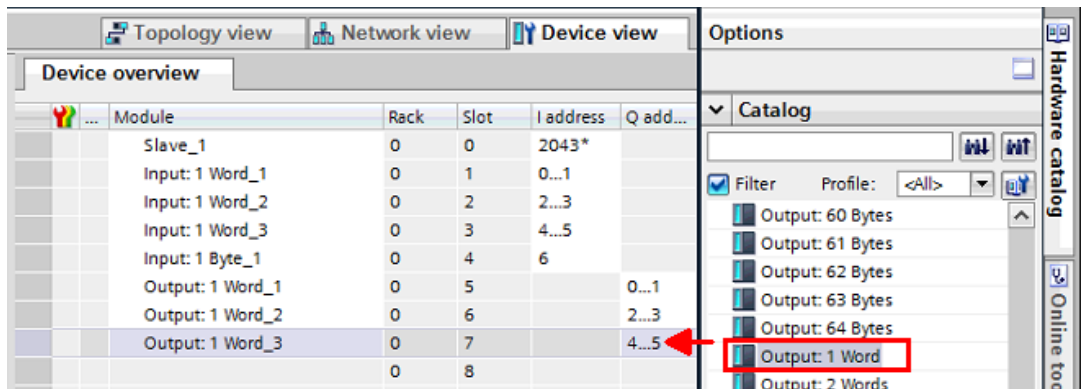

(9) Under the **MGate 5111**'s **Properties**, set its PROFIBUS address as its actual address, which is set by hardware's rotary switch.

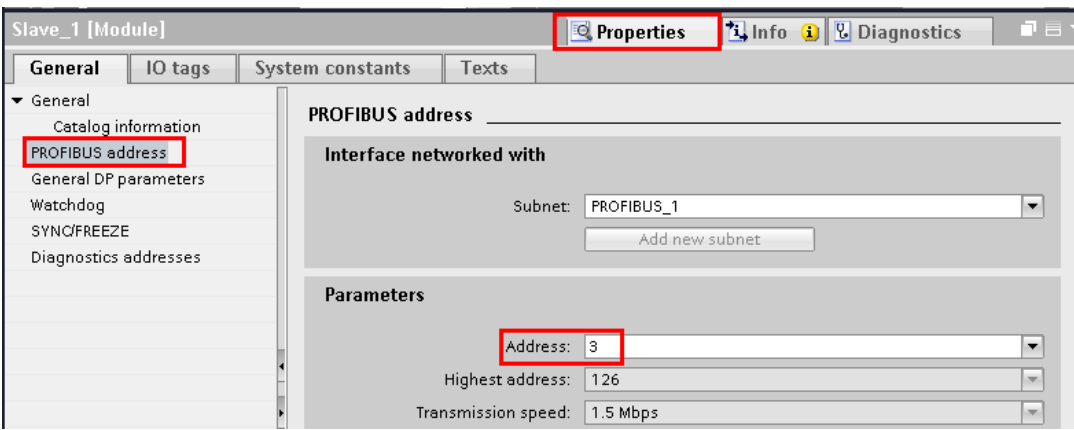

(10) We want to get Modbus ID1-ID3's register value and make sure the Modbus commands' responses are valid. If a Modbus command's response is invalid or times out, the register value will show a specific value. In this demonstration, we will use a program to set this value as 0xFFFF. We will show details later.

We created the following tags:

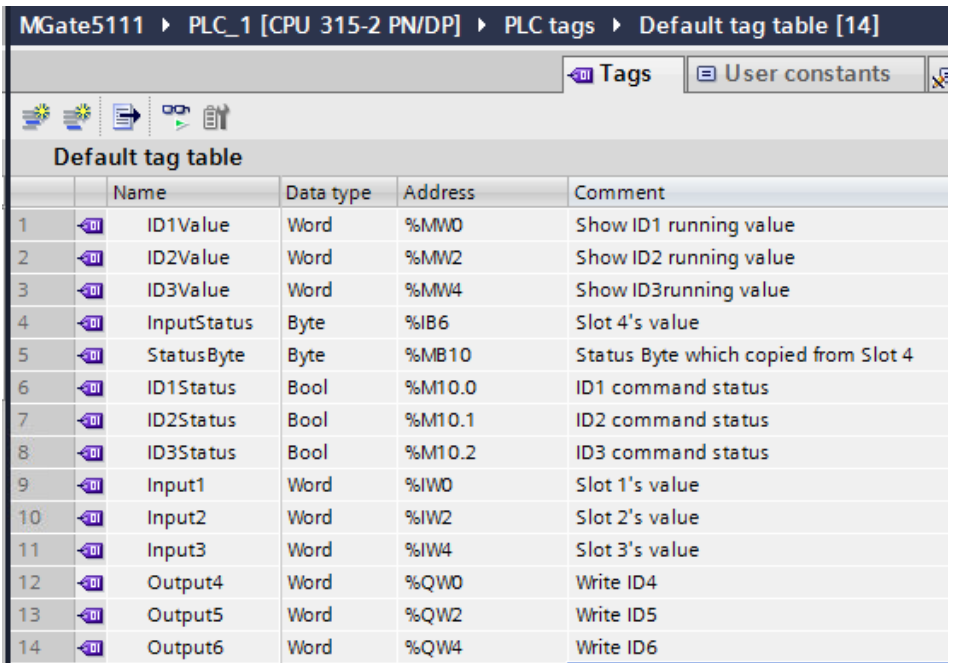

Click **Main [OB1]** to edit program.

Each Network program shows as follows:

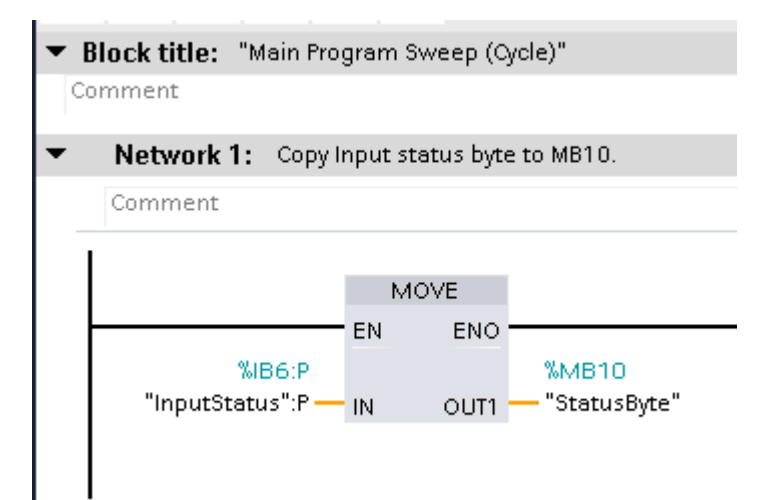

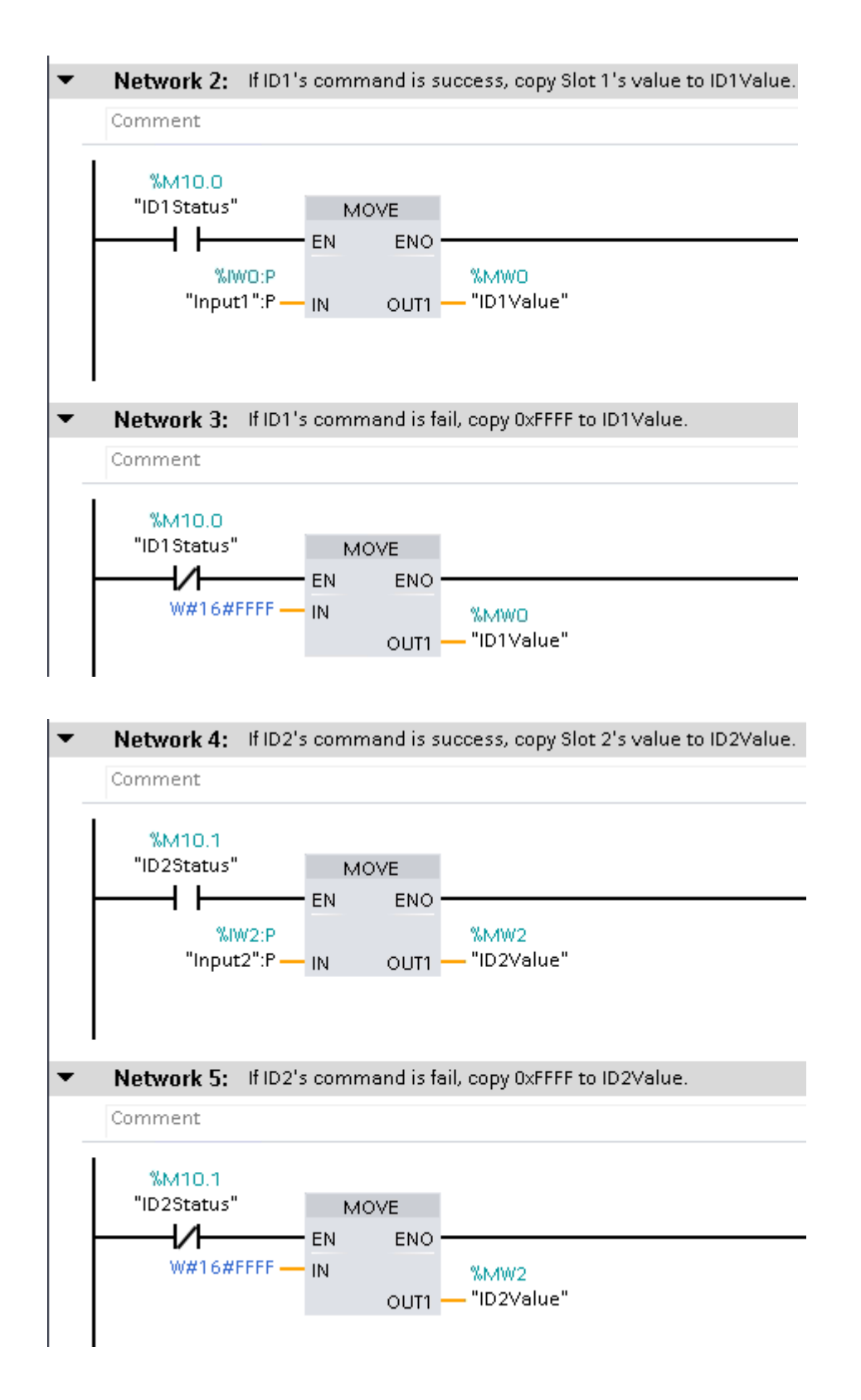

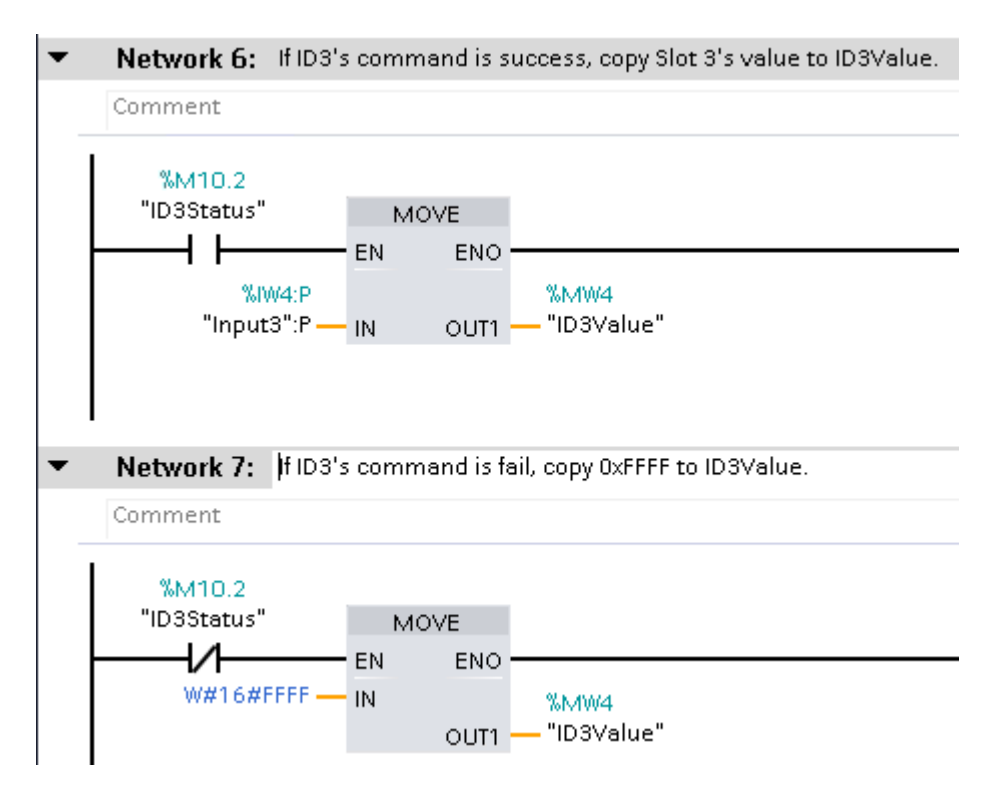

(11) Execute **Compile** and make sure there are no errors.

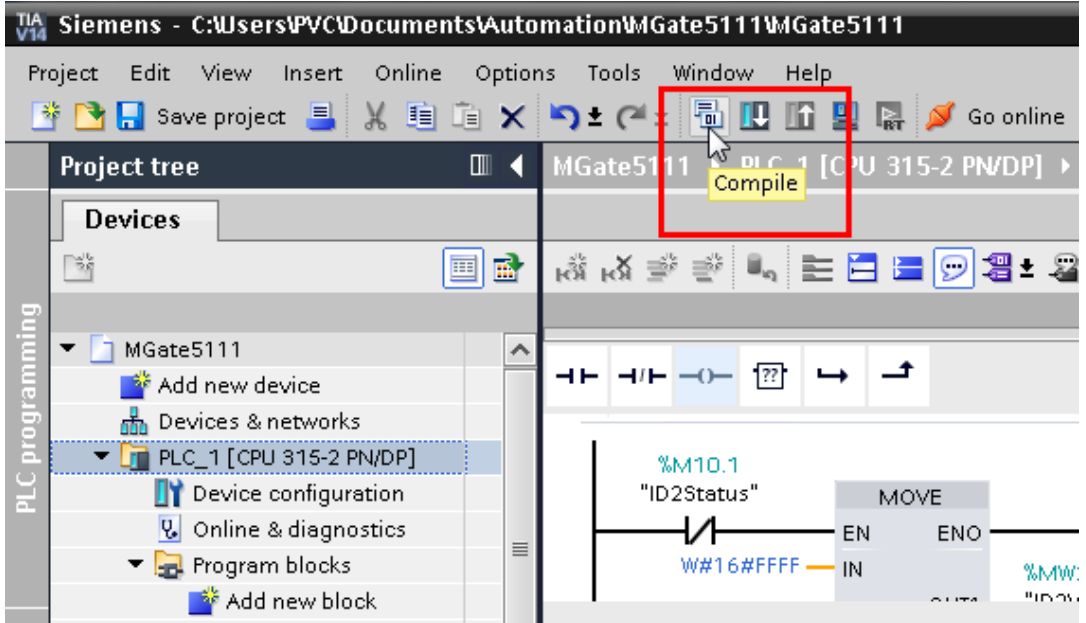

#### (12) Execute **Download**

M Siemens - C:Wsers\PVC\Documents\Automation\MGate5111\MGate5111 Project Edit View Insert Online Options Tools Window Help <u> Londine A Gondine A Gondine A Gondine A Gondine A Gondine A Gondine A Gondine A Gondine A Gondine A Go</u>  $\Box$ MGate5111 **Project tree** /DP] Progr Download to device **Devices**  $\mathbb{R}^3$ ▣ै ▗▓▗▓▗▓▕▀▏▆▏<mark>▅▏</mark>▅▏█<del>▋</del>▗█▝▐⊟▏  $\blacktriangledown$  MGate 5111  $\sim$ programm  $\rightarrow$  $H = H + H - H$  $\longrightarrow$ Add new device no Devices & networks  $\sqrt{\frac{1}{2}}$  PLC\_1 [CPU 315-2 PN/DP] %M10.1 ā "ID2Status" Device configuration MOVE E **V** Online & diagnostics ₩ EN. ENO<sup>1</sup>  $\equiv$  $\blacktriangleright$   $\frac{1}{25}$  Program blocks  $W#16#FFFF-$ IN. **SMAAR** "innyation" Add new block  $\sim$  100  $\sigma$ **M. L. Longit** 

Click **Start Search** to search for an accessible PLC.

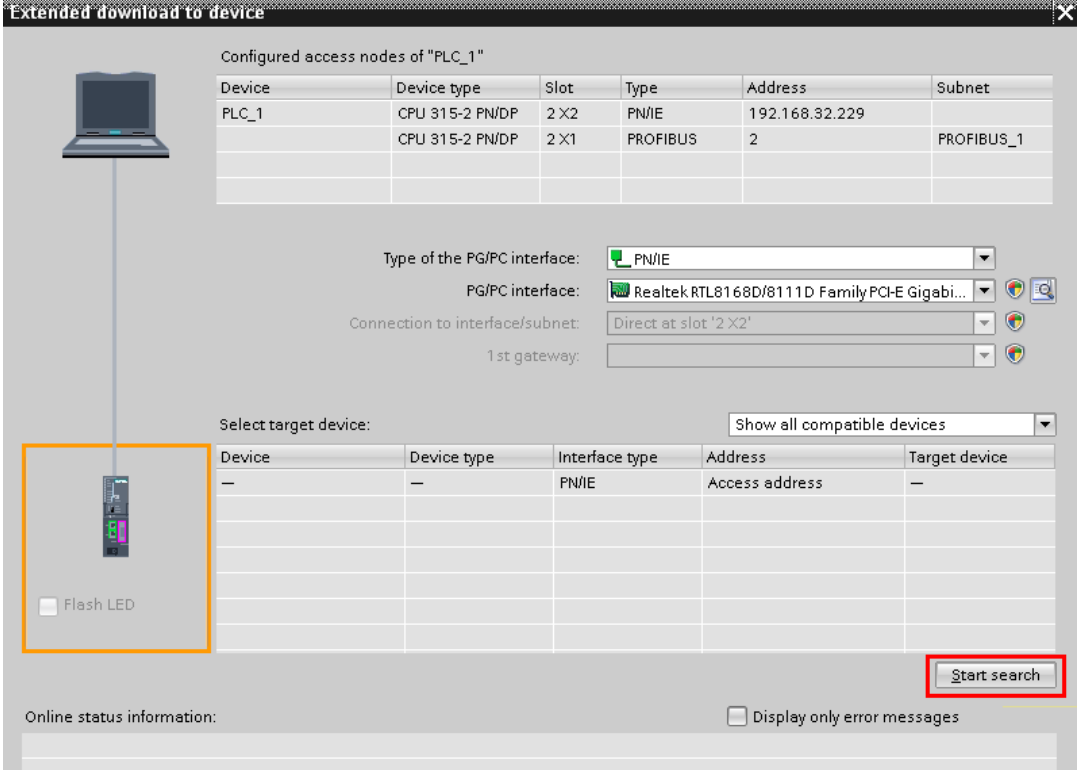

Select target device: Show all compatible devices  $\overline{ }$ Device Device type Interface type Address Target device 192.168.32.229 i<br>H  $PLC_1$ CPU 315-2 PN/DP PN/IE  $PLC_1$ PN/IE Access address  $\overline{\phantom{a}}$  $\overline{a}$  $\blacksquare$  Flash LED Start search Display only error messages Online status information:  $\bigwedge$  Found accessible device general-chiang [192.168.32.143]  $\widehat{\phantom{a}}$ Scan completed. 1 compatible devices of 2 accessible devices found.  $\equiv$ <sup>1</sup>? Retrieving device information... Scan and information retrieval completed.  $\overline{\mathbf{v}}$  $\sqrt{\text{load}}$  $\sqrt{2}$ ancel

After locating an accessible PLC, execute **Load**.

The **TIA Portal** will check hardware and software consistency. After checking for errors, click **Load** to download.

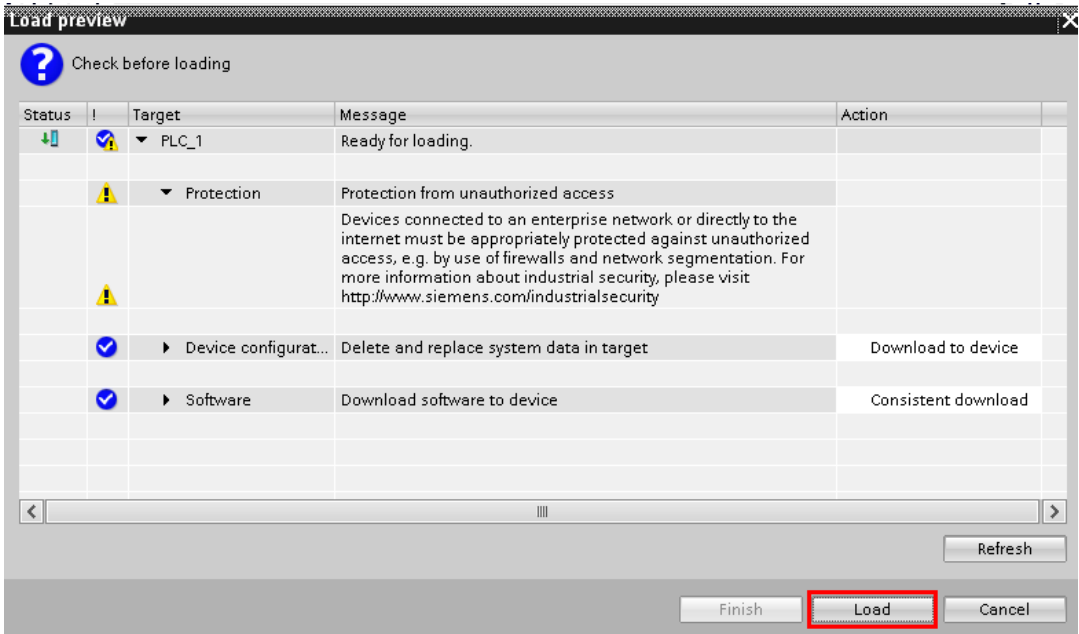

After loading, enable **Start all** to start modules and then click **Finish**.

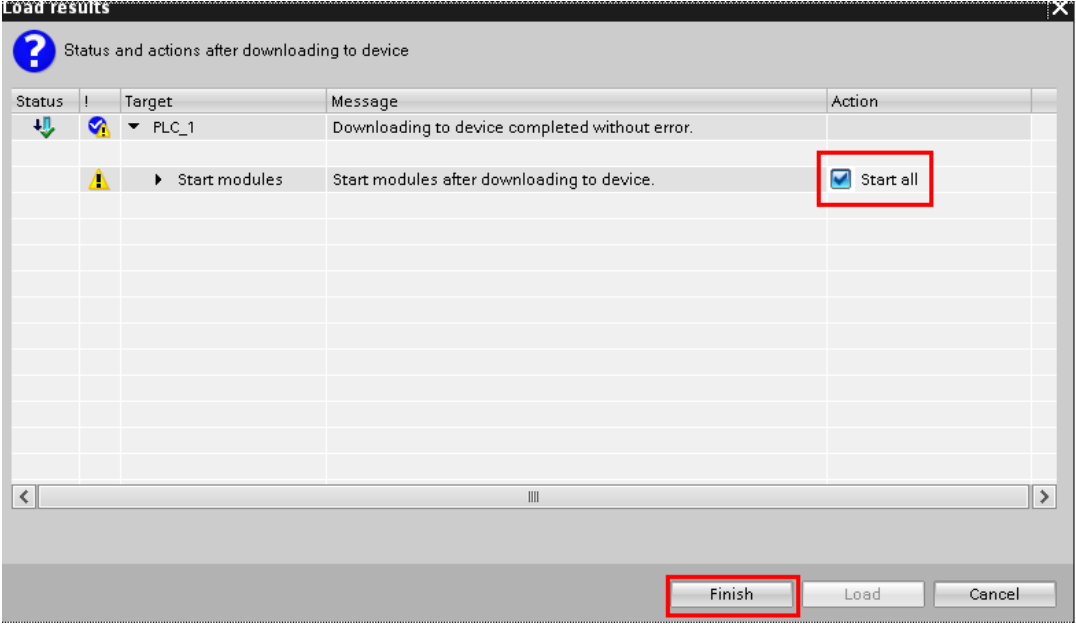

# <span id="page-20-0"></span>**6 Communication Test**

# <span id="page-20-1"></span>**A. Status Monitoring**

(1) The PC runs a **Modbus Slave** tool and listens on TCP port 502. Add slave IDs 1-3 and set their register 0's value as 1, 2, 3, respectively.

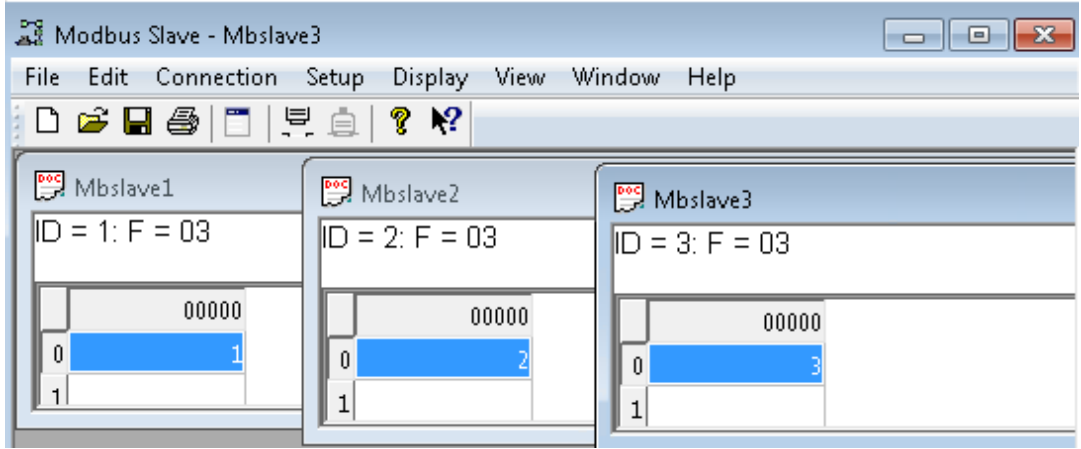

(2) Click **Add new watch table** to create the **Watch table\_1**.

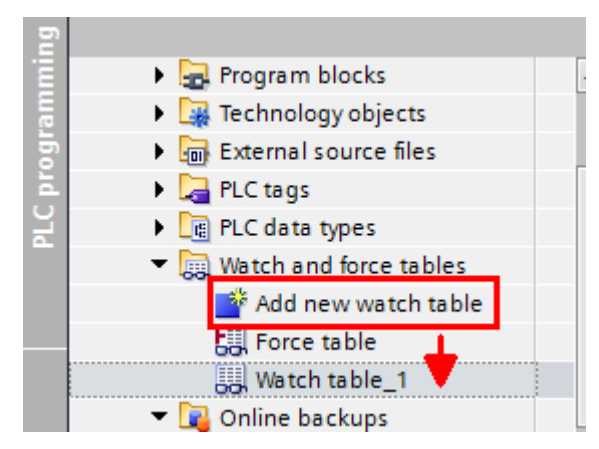

Add the following tags to be monitored:

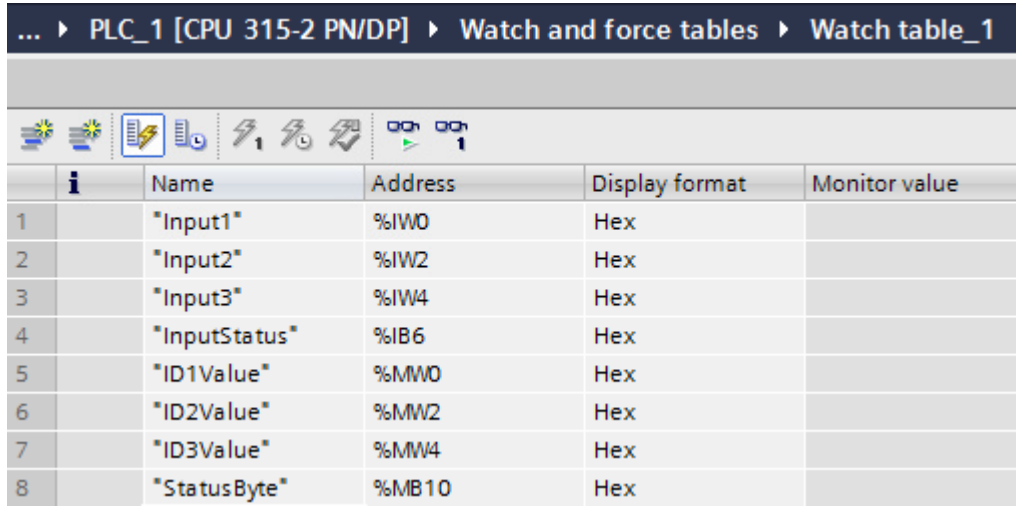

(3) Click **Go online** and then click **Monitor all**.

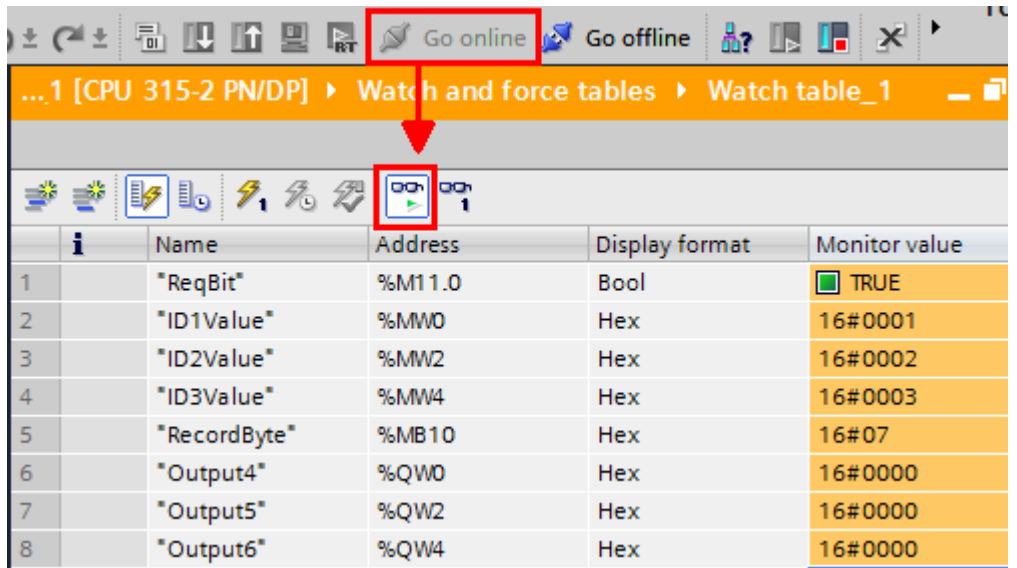

When **Input Status module** shows a value of 7, then commands 1-3 are successful. **ID1Value**- **ID3Value** are running as 1, 2, 3, respectively.

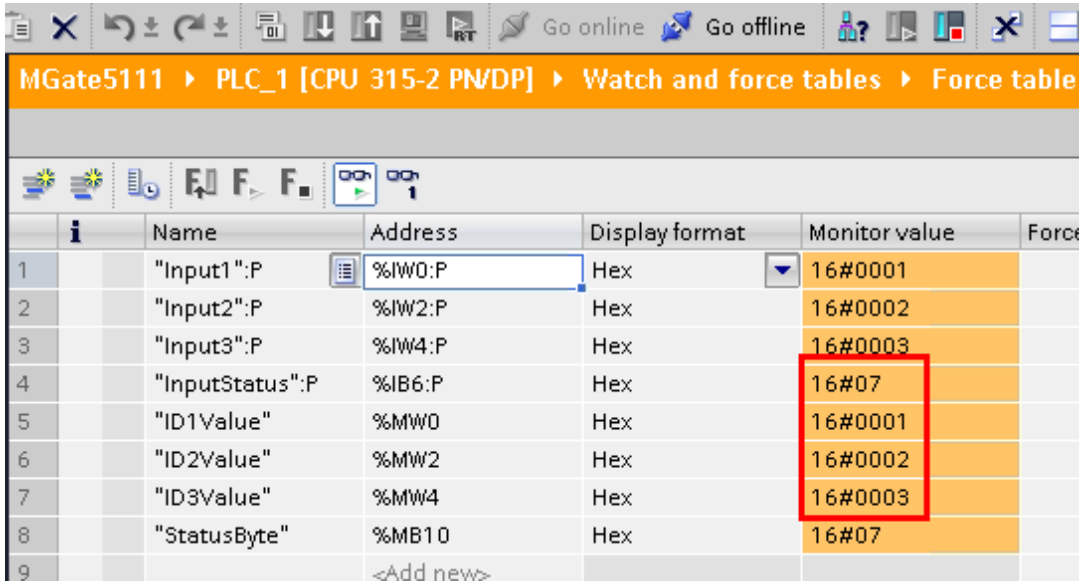

(4) We can use the MGate's Protocol Diagnostics tool on the Web Console to check Modbus and PROFIBUS communication status:

**COLLECTION** 

Via System Monitoring  $\rightarrow$  Protocol Status  $\rightarrow$  Modbus TCP Diagnose, we can see its connection status is **OK** with no invalid responses.

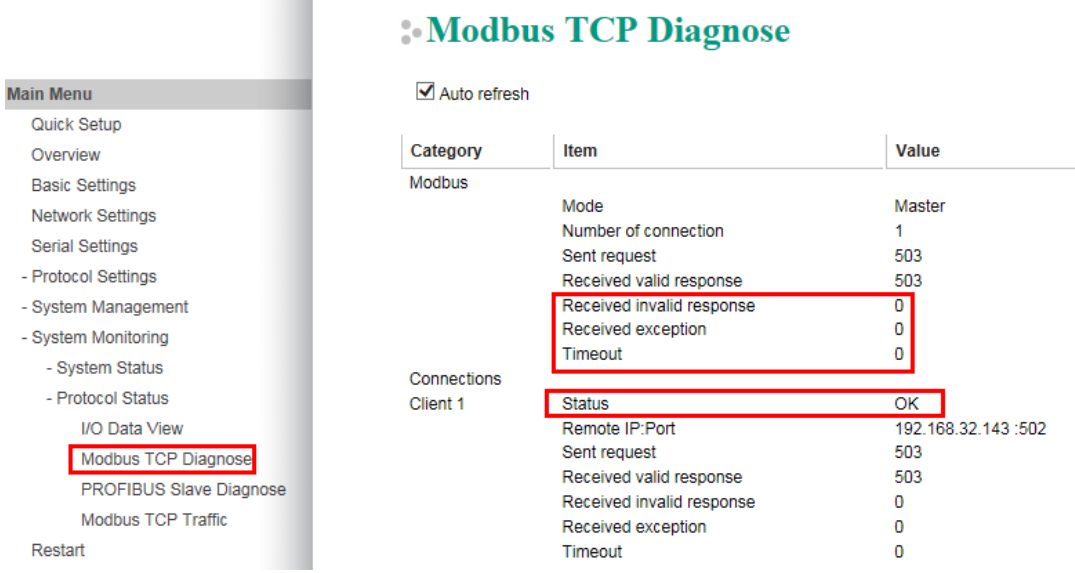

Via System Monitoring  $\rightarrow$  Protocol Status  $\rightarrow$  Modbus TCP Traffic, we can log Modbus TCP communication traffic:

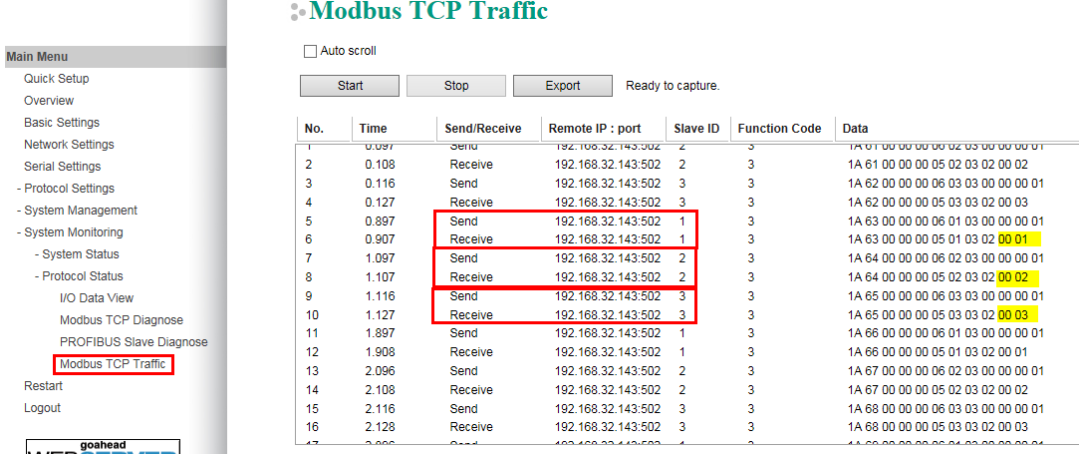

Via System Monitoring  $\rightarrow$  Protocol Status  $\rightarrow$  PROFIBUS Slave Diagnose, we can see **State's** value is note as **Data Exchange**:

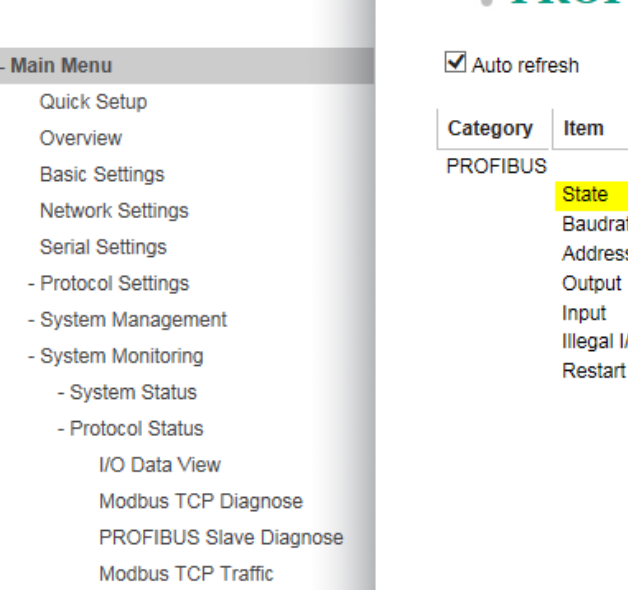

# **PROFIBUS Slave Diagnose**

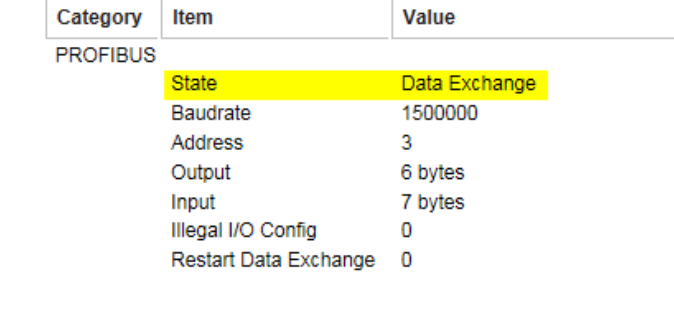

Via **System Monitoring**  $\rightarrow$  **Protocol Status**  $\rightarrow$  **I/O Data View, we can choose PROFIBUS Master**  $\leftarrow$  **Modbus TCP Server** data flow side to see Modbus slave input data:

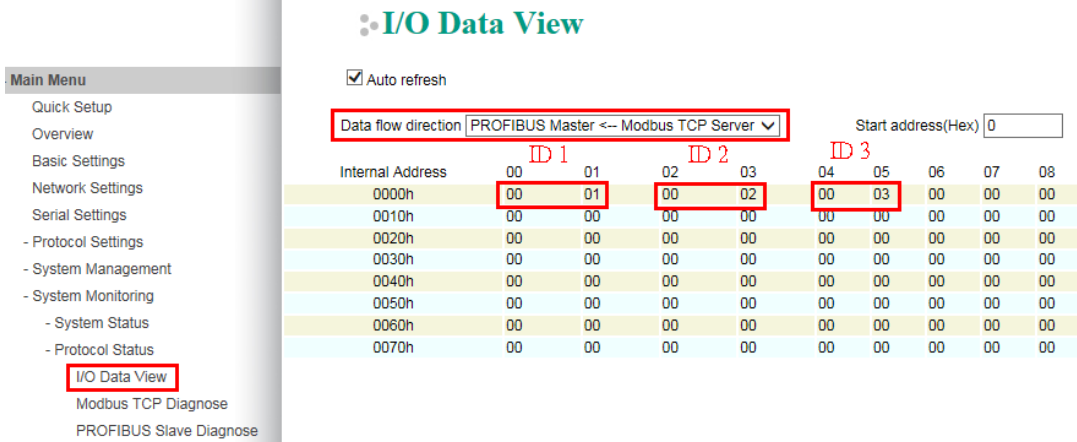

(5) Disable Modbus Slave ID 2 on the **Modbus Slave** tool, so Modbus Command 2 can't receive any responses. Check **Watch table**; **Input Status module** shows a value of 5 and **ID2Value** a value of 0xFFFF.

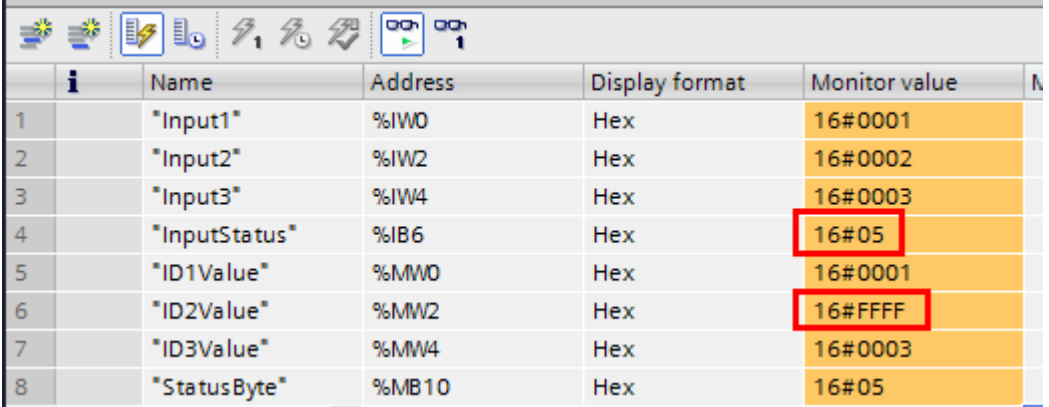

Disable Modbus Slave ID 1 and 3 on the **Modbus Slave** tool. Check Modbus TCP Diagnose; **Status** shows that the **Request\_timeout** and **Timeout** counters are increasing:

# **Modbus TCP Diagnose**

Auto refresh

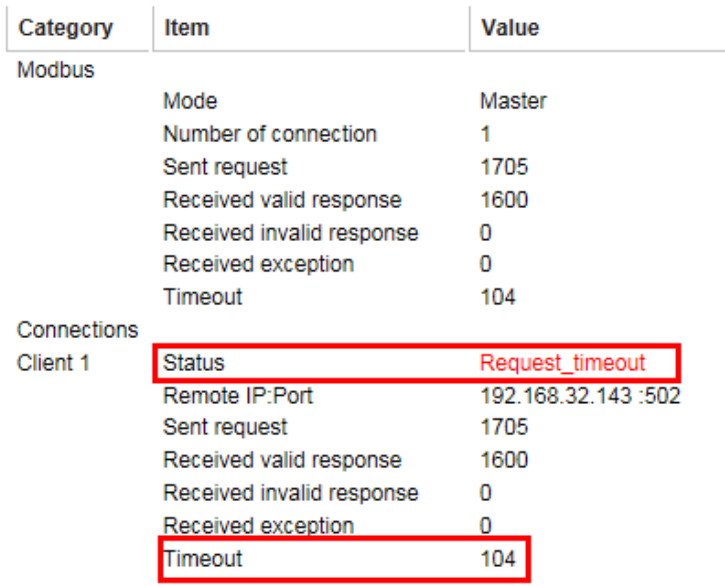

### <span id="page-26-0"></span>**B. Fault Protection**

(1) Add slave ID4-ID6 on the Modbus Slave tool as below:

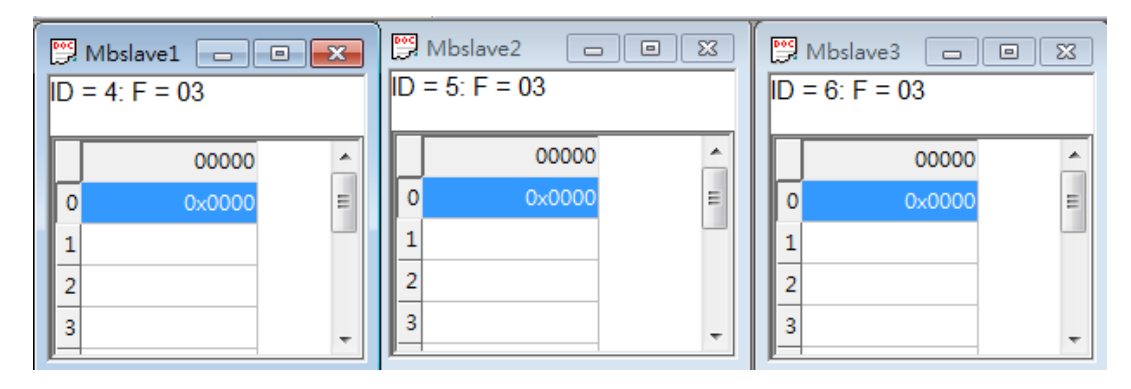

(2) On the Watch table, set **Modify value** on QW0 as 0x0004, QW2 as 0x0005, QW4 as 0x0006. Then click the **Modify** button.

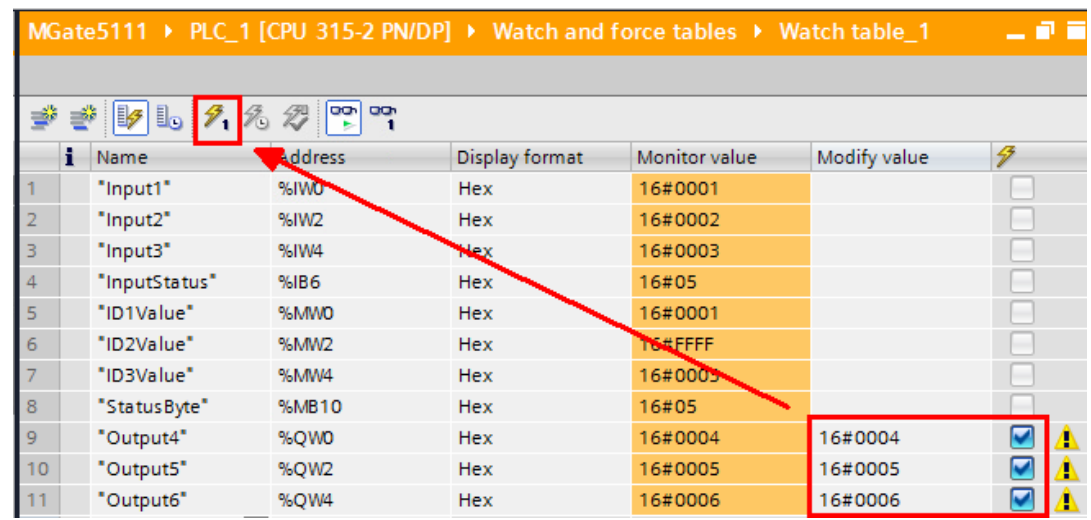

(3) Check Modbus Slave IDs 4-6; they are updated as 0x0004, 0x0005, 0x0006, respectively.

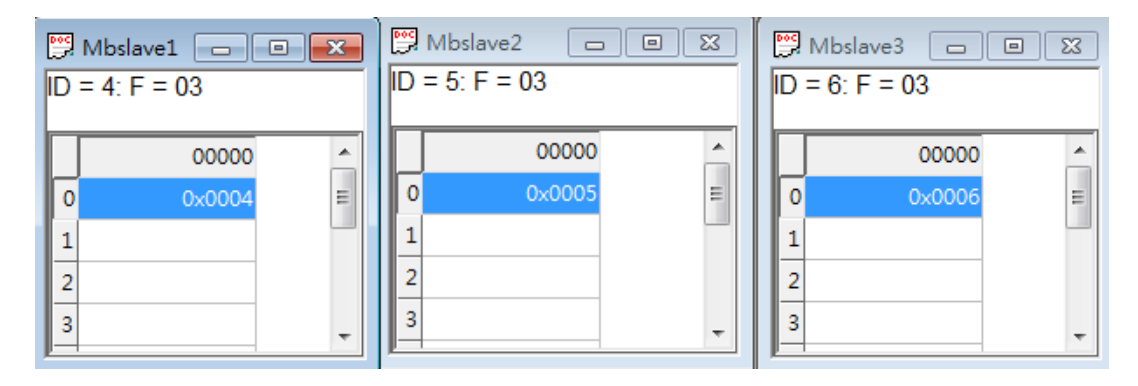

Via **System Monitoring**  $\rightarrow$  **Protocol Status**  $\rightarrow$  **I/O Data View, we can choose PROFIUS Master**  $\rightarrow$  **Modbus/TCP Server** data flow side to see the PROFIBUS output data:

# **I/O Data View**

#### √ Auto refresh

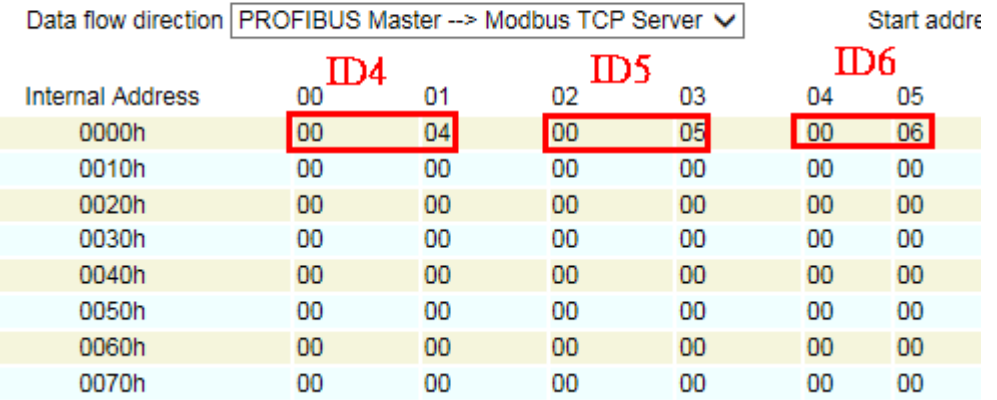

(4) Remove the PROFIBUS cable. After 10000 ms, the **Fault Timeout** is on. Check whether Modbus Slave ID 4's register 0 value is still 0x0004. Slave ID 5's register 0 value is updated to 0x0000 and Slave ID 6's register 0 to 0xFFFF.

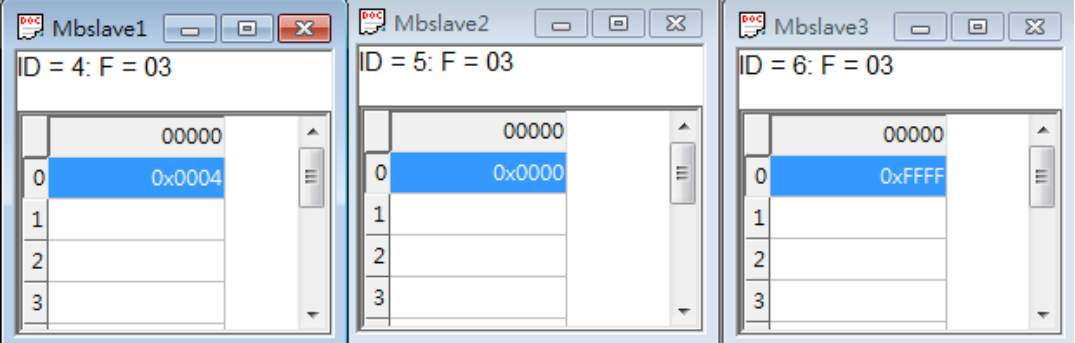

Check PROFIBUS Master → Modbus/TCP Server data flow side. We can see they all updated as its **Fault Value**:

# **I/O Data View**

#### Auto refresh

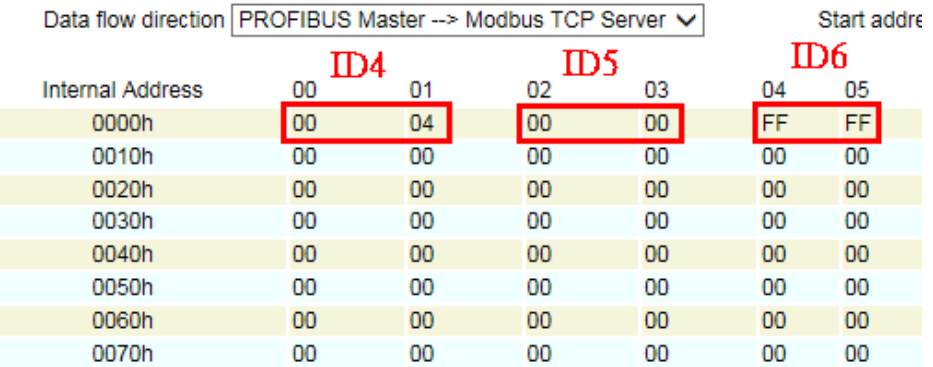

Check **PROFIBUS Slave**. Its Baudrate shows **Not Found** and State shows **Wait Parameterization**:

# **PROFIBUS Slave Diagnose**

■ Auto refresh

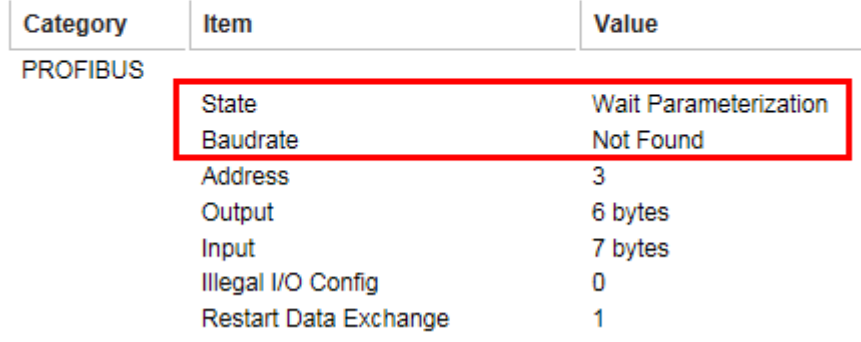